## **گروه آموزشهای آزاد و مجازی دانشگاه راهنمای شروع به کار در سامانه آموزش مجازی**

چگونه می توان وارد سامانه آموزش شد؟

جهت ورود به سامانه از لینک زیر استفاده نمایید:

<http://kubvianna-admin.viannacloud.ir/>

همچنین میتوانید از مسیر زیر وارد سامانه شوید:

ابتدا وارد سایت دانشگاه شوید. (KUb.ac.ir)

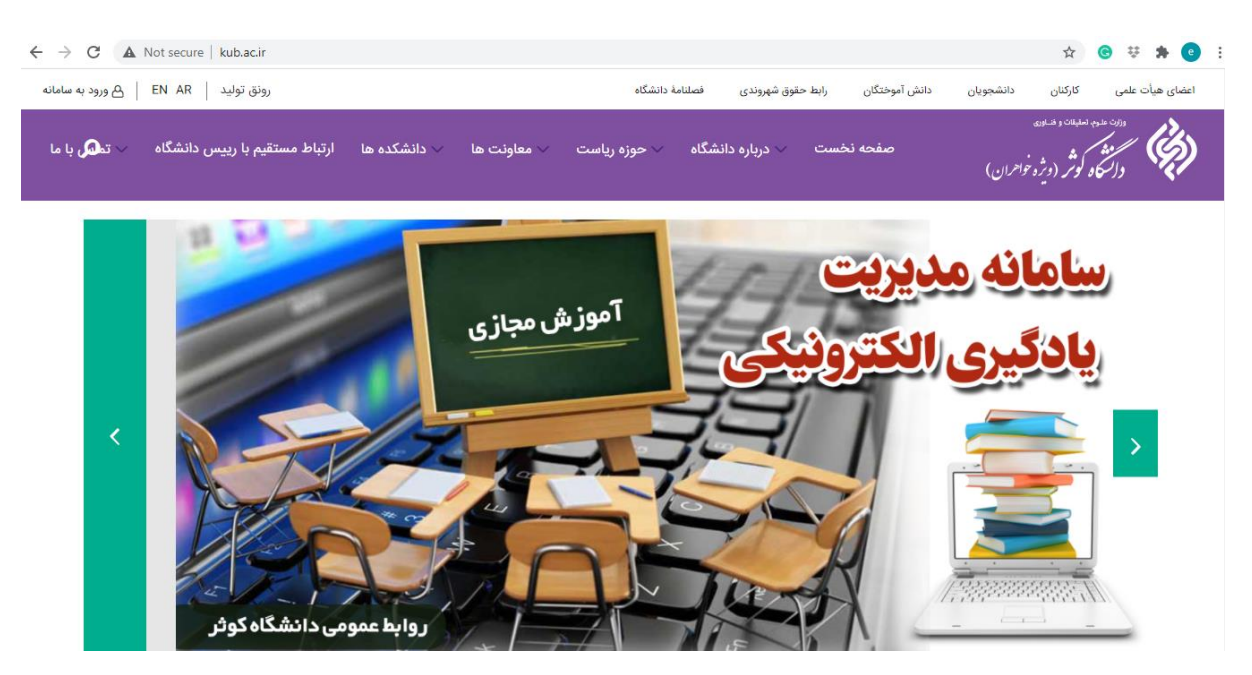

سپس در وسط صفحه بر روی گزینه "سامانه آموزش مجازی (ویژه اساتید)" کلیک کنید.

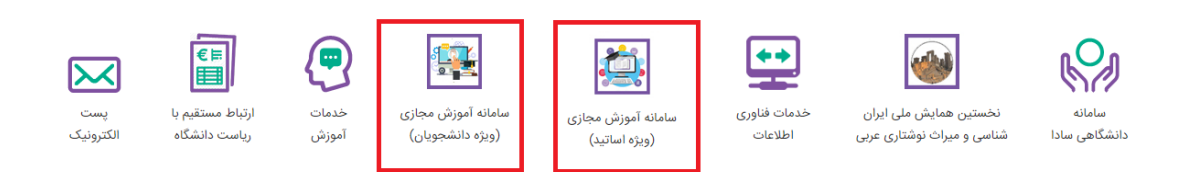

در صفحه جدید نام کاربری و کلمه عبور خود را وارد نمایید.

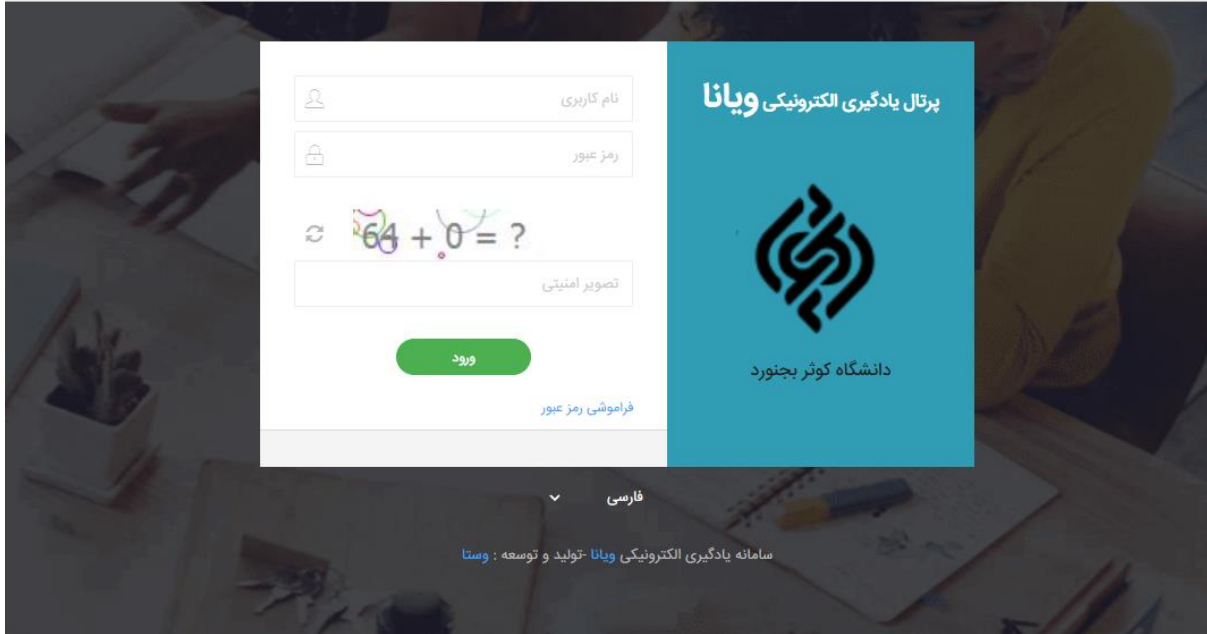

چنانچه برای ورود به سامانه مشکل داشته باشیم چه باید کرد؟

پاسخ: ممکن است نام کاربری و یا کلمه عبور را اشتباه وارد کرده باشید و یا صفحه کلید گوشی تلفن و یا سیستم روی زبان فارسی باشد. بنابراین در ابتدا از صحت آنها و **انگلیسی بودن زبان صفحه کلید** اطمینان یابید. اما درصورتی که درستی اطالعات وارد شده اطمینان دارید و نمیتوانید وارد سامانه شوید به بخش تماس با پشتیبان مراجعه و مشکل خود را بیان کنید. برای اینکار مراحل زیر را طی نمایید:

ابتدا وارد سایت دانشگاه شوید. (KUb.ac.ir)

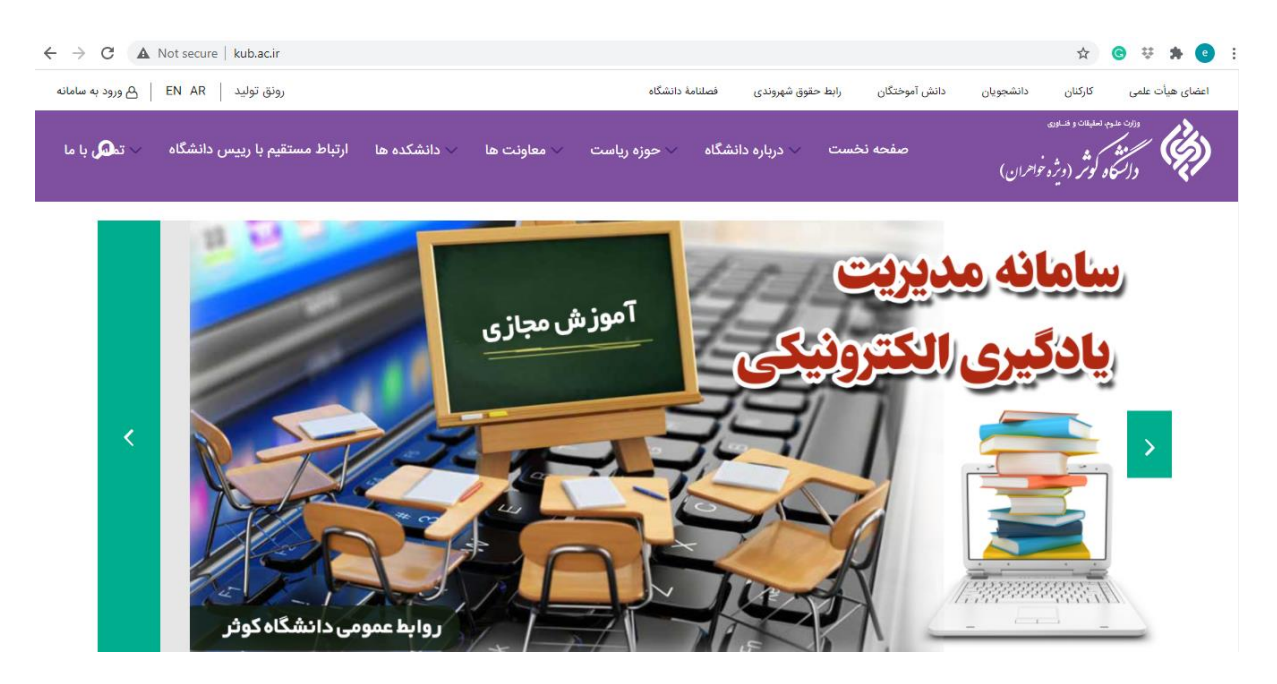

در باال سمت چپ گزینه "ورود به سامانه" را انتخاب نمایید.

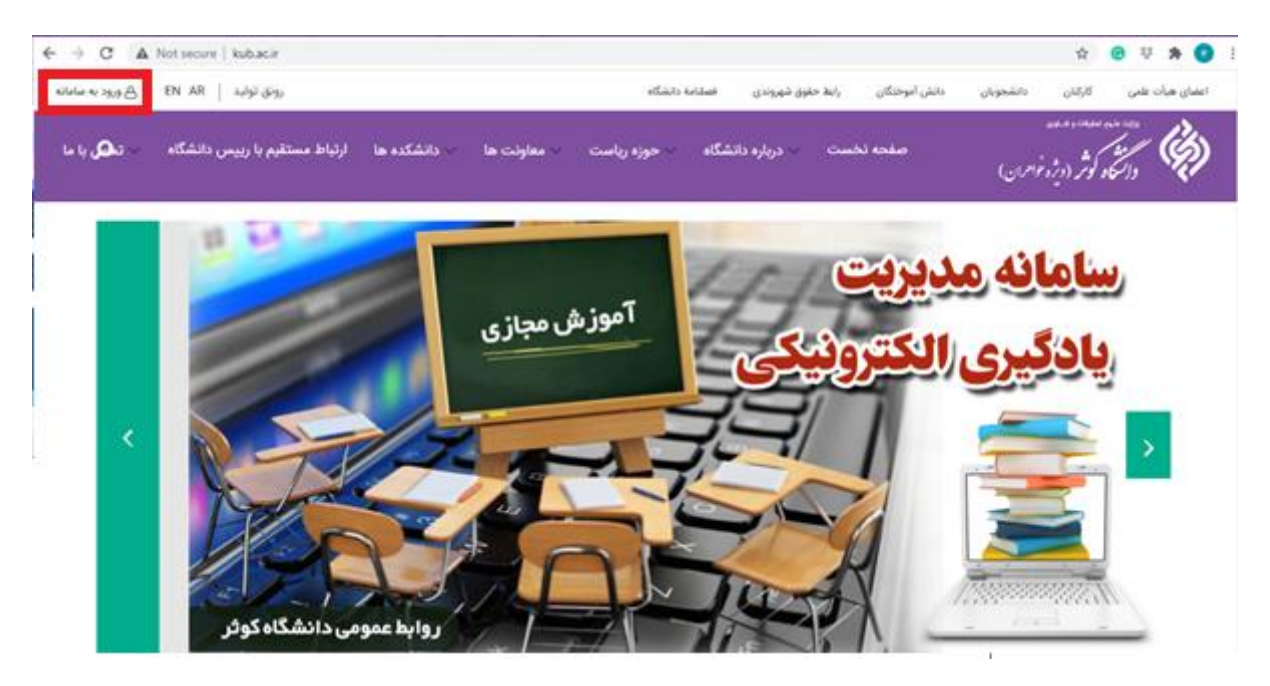

در پنجره باز شده گزینه "ارتباط با مسئولین" را انتخاب کنید.

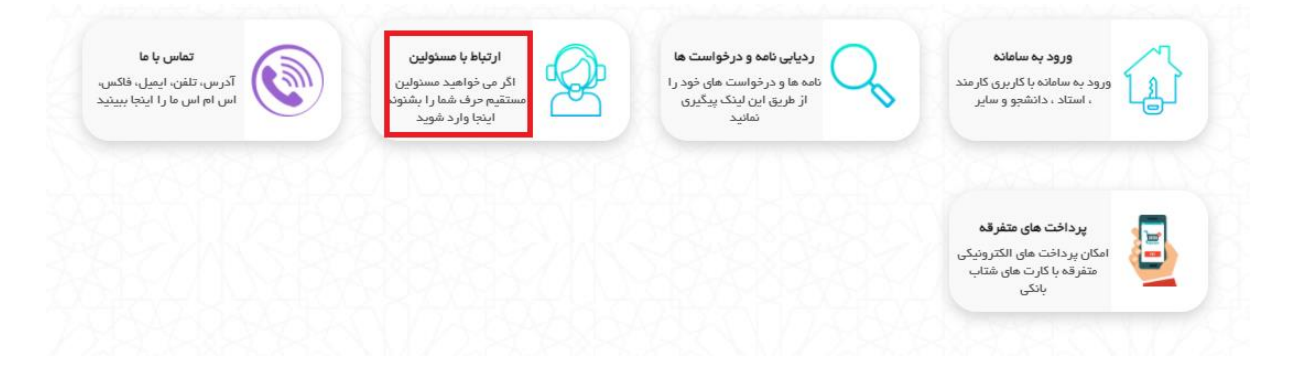

برای اعالم مشکل وارد بخش مرتبط شوید.

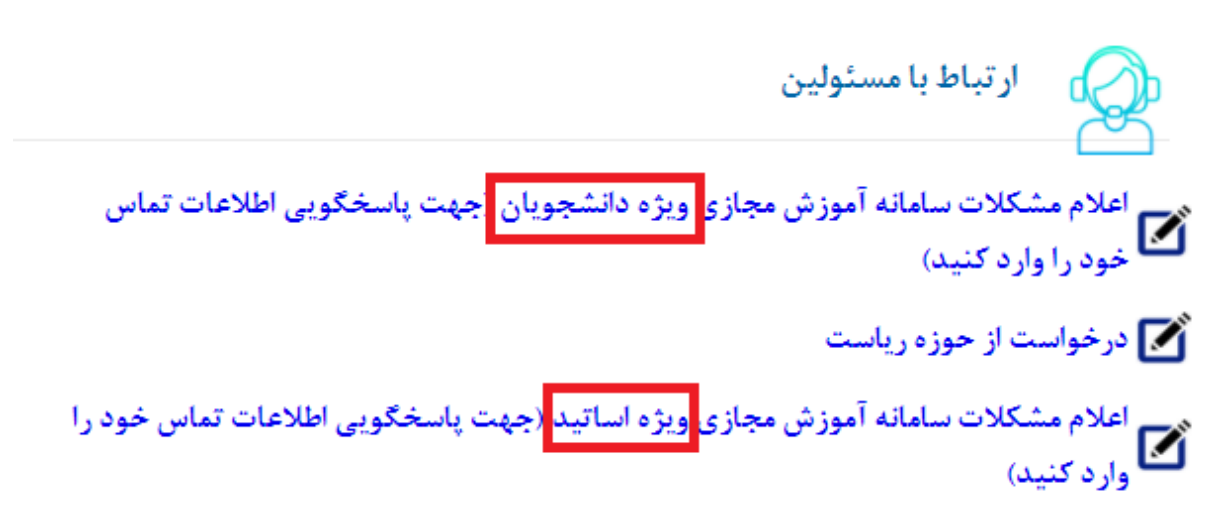

در پنجره باز شده مشکل خود را در بخش "موضوع پیام" و شرح مختصری از آن را در "متن پیام" وارد نمایید. سپس شماره تماس خود را (به انگلیسی) در "شماره مویابل" وارد کنید.

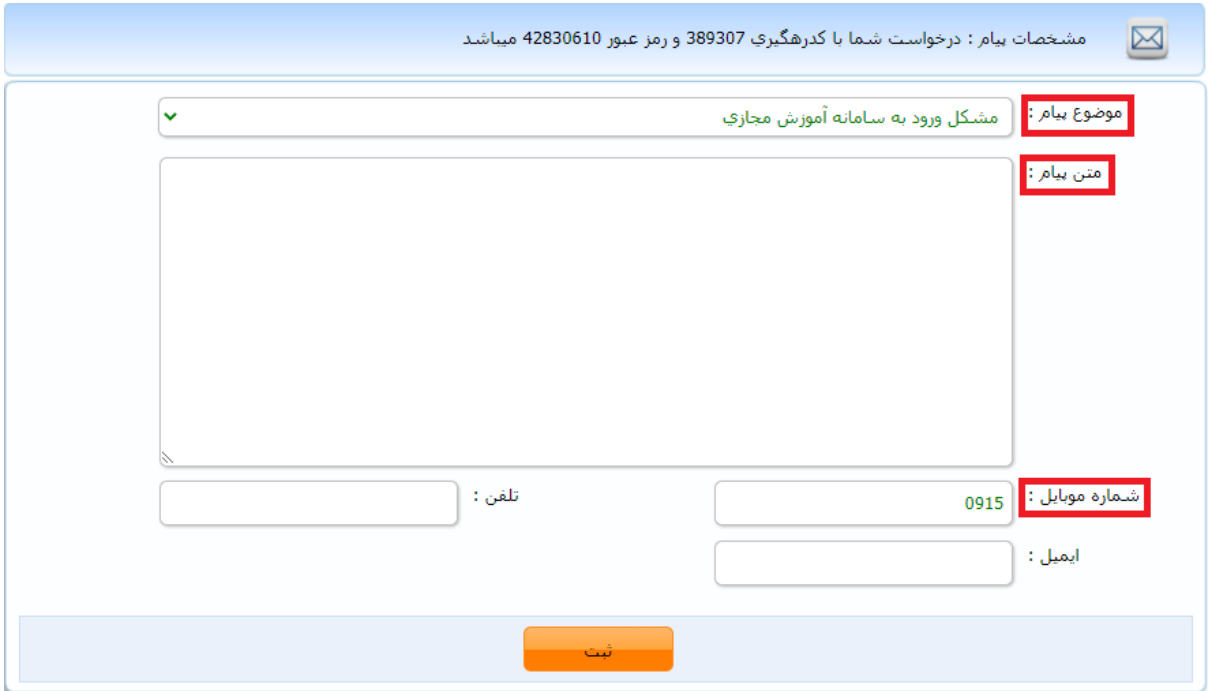

به منظور پیگیری وضعیت مشکل مطرح شده، حتما مشخصات پیام شامل کد رهگیری و رمز عبور که در باالی صفحه مشاهده می کنید را یادداشت نمایید.

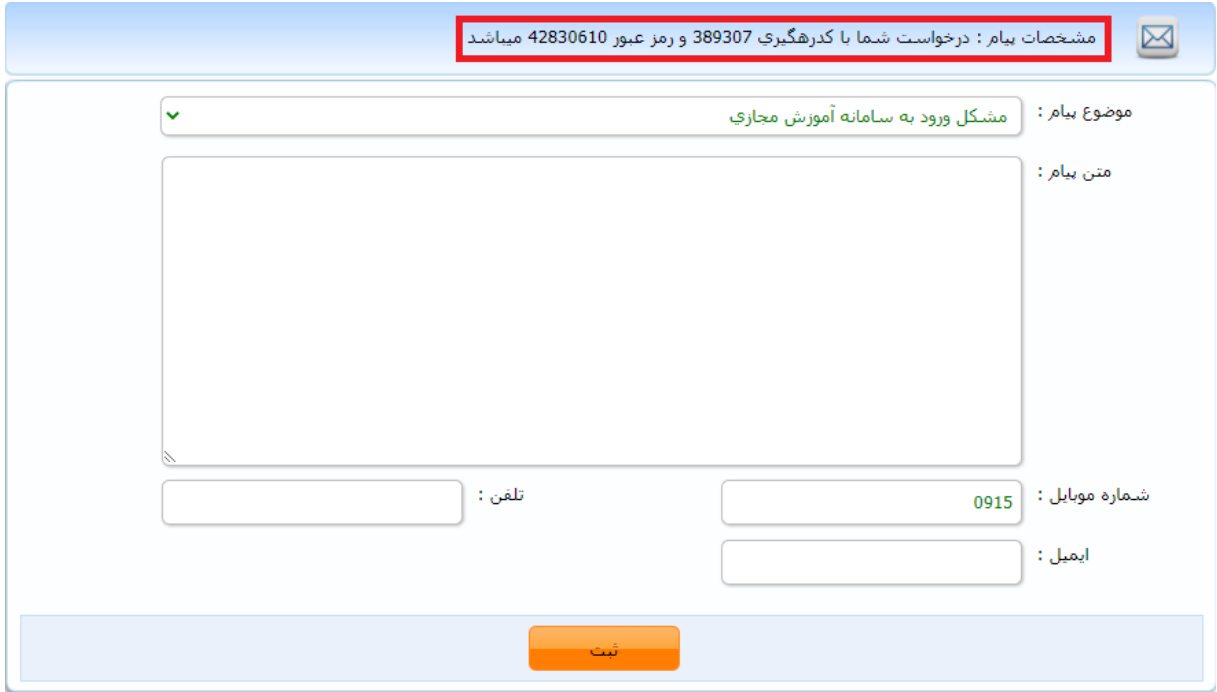

در انتها گزینه "ثبت" را کلیک کنید.

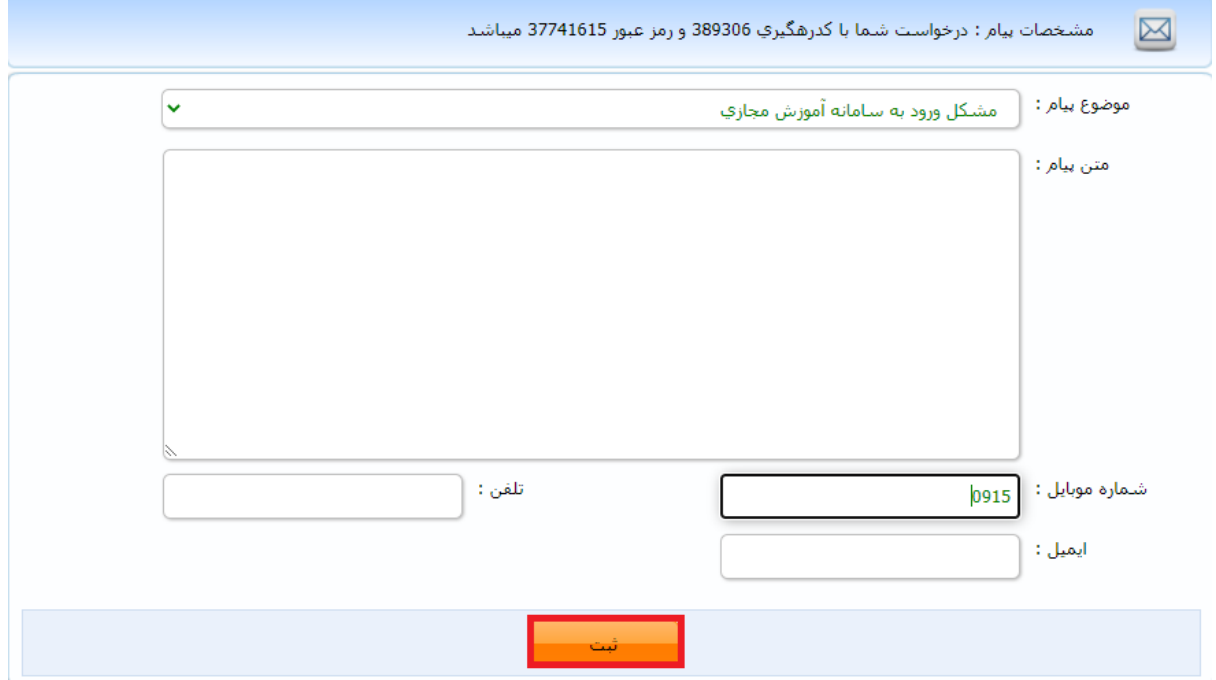

آیا میتوان نام کاربری و رمز عبور را تغییر داد؟ پاسخ: بله در گوشه باالی سمت چپ صفحه کاربری خود روی آیکون آدمک کلیک کنید

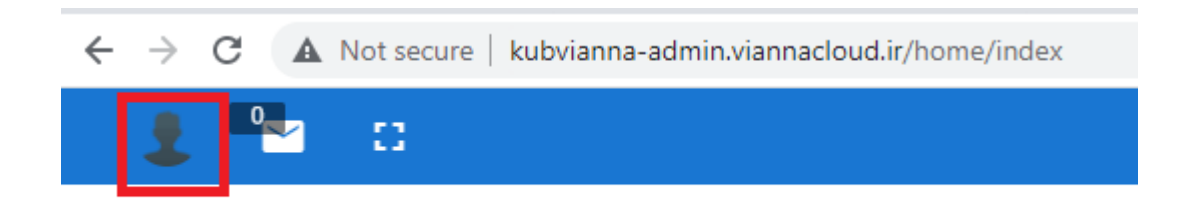

سپس روی گزینه بازنشانی رمز عبور بزنید.

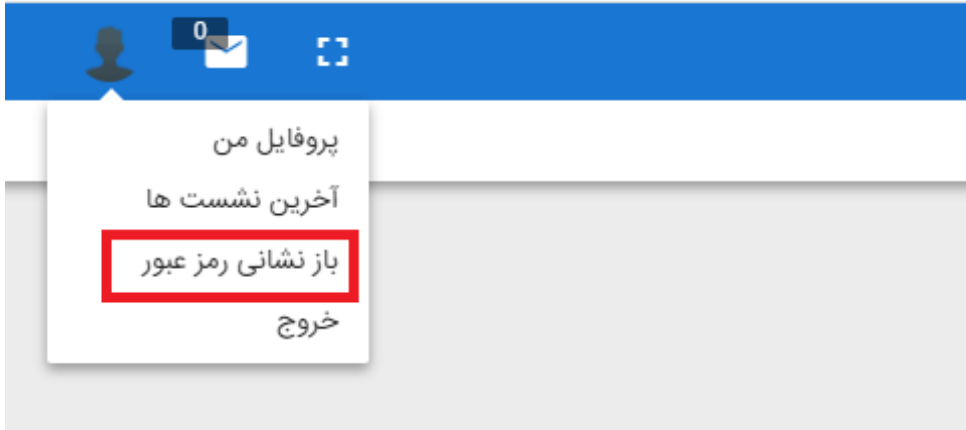

اکنون باید وارد صفحه زیر شده باشید:

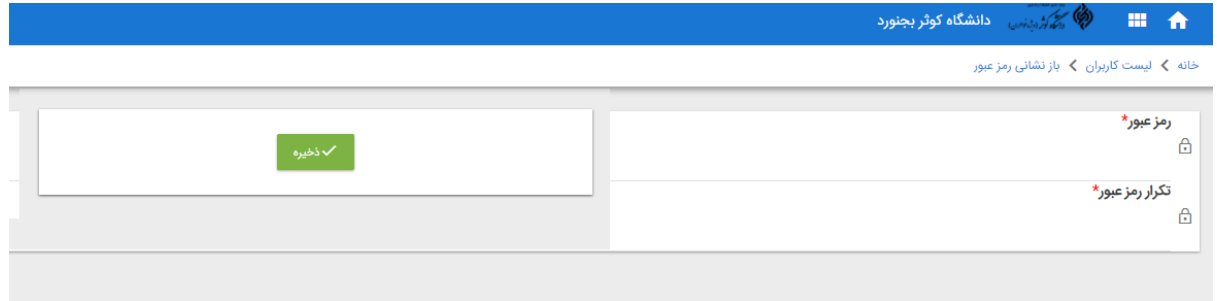

در این صفحه رمز جدید خود را دو بار وارد کرده و سپس گزینه ذخیره را بزنید.

برای خروج از سیستم چه باید کرد؟ پاسخ:

برای خروج از سیستم کافیست بر روی یا شکل آدمک در گوشه باالی سمت چپ صفحه کلیک کرده و با گزینه"خروج" از صفحه کاربری خود خارج شوید.

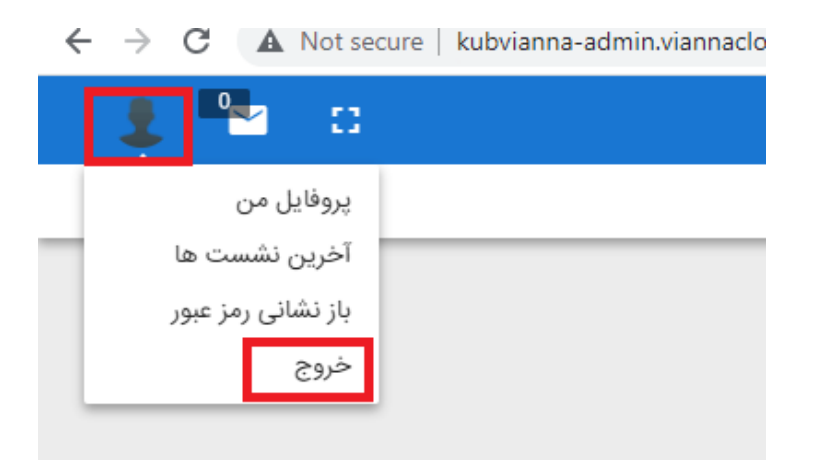